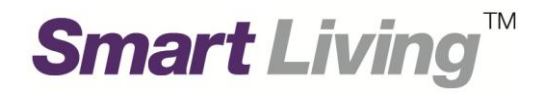

# **Samsung SmartThings Wifi**

# 常見問題指南

# **Plume WiFi App**

由 **HKT Smart Living** 提供

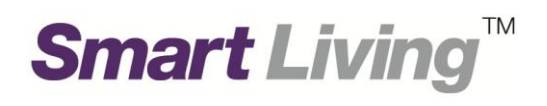

## 目錄

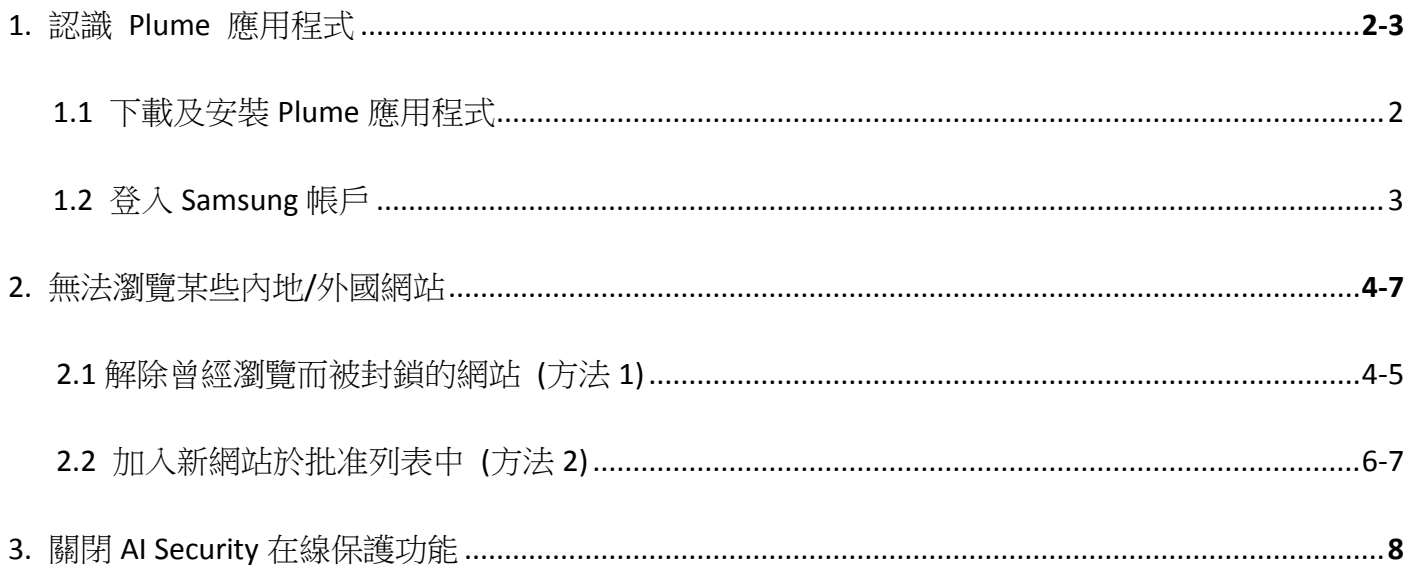

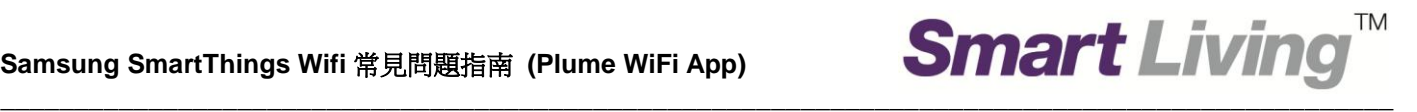

#### **1.** 認識 **Plume** 應用程式

Plume 應用程序可讓您設置和管理 Samsung SmartThings Wifi 網絡。Plume 應用程式支援 iOS (11.0 或 以上) 及 Android (4.4 或以上) 的移動裝置配備不同語言(取決於裝置的語言設定) 。

#### **1.1** 下載及安裝 **Plume** 應用程式

- 前往 App Store 或 Play Store
- 輸入並搜尋 **"Plume"**
- 安裝由 Plume Design, Inc 提供的 Plume WiFi 應用程式 (圖片 1.1)

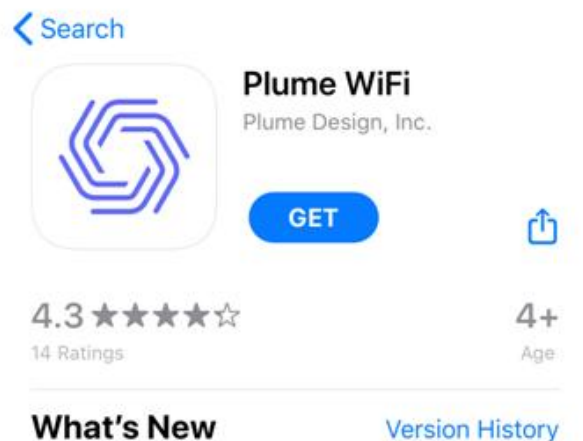

Version 2.7.4

3mo ago

- Introducing "Motion", the latest in the Plume suite of Smart Home offerings. Now you can turn your existing connected devices into motion sense more

### **Preview**

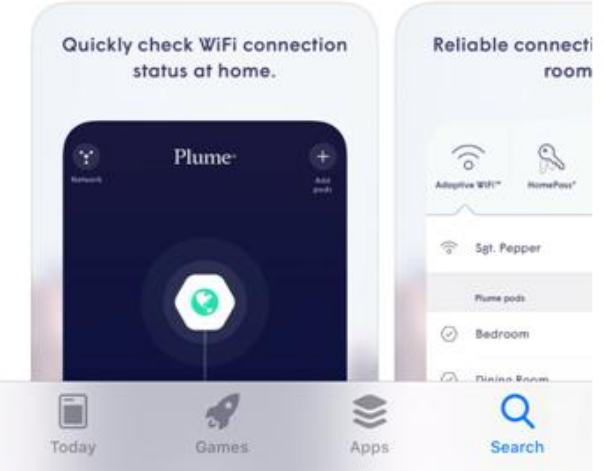

(圖片 1.1.1)

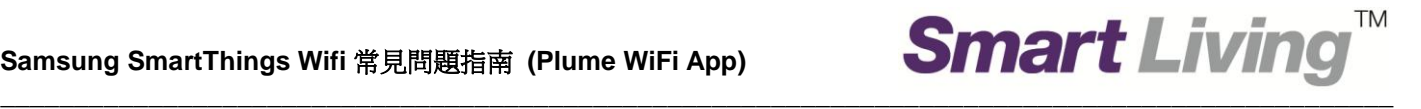

#### **1.2** 登入 **Samsung** 帳戶

- 開啟 Plume WiFi 應用程式
- 進入登錄畫面, 點擊 **"I'm using SmartThings Wifi"** (圖片 1.2.1)
- 於 **" Email**"及**"Password**"分別填寫 Samsung 帳戶電郵地址及密碼 (圖片 1.2.2)
- 點擊 "Sign in" 登入 (圖片 1.2.2)

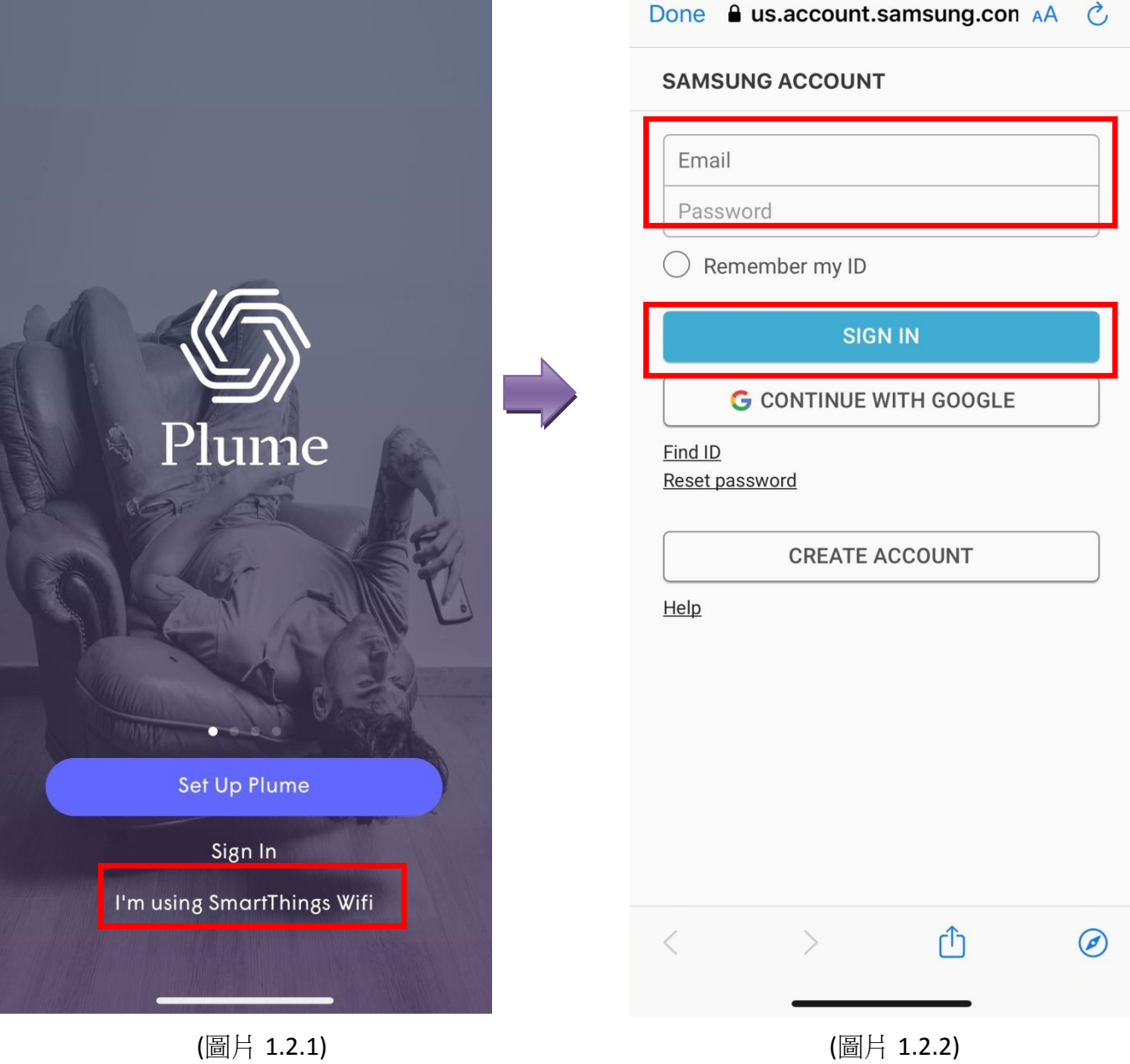

#### **2.** 無法瀏覽某些內地**/**外國網站

Samsung SmartThings Wifi 設有在線保護功能,可過濾潛在不安全網站或其他有害攻擊,或有機會封 鎖了部份內地/外國網站。 如果您認為該網站是安全的,閣下可根據以下步驟解除被在線保護功能封 鎖的網站。

**\_\_\_\_\_\_\_\_\_\_\_\_\_\_\_\_\_\_\_\_\_\_\_\_\_\_\_\_\_\_\_\_\_\_\_\_\_\_\_\_\_\_\_\_\_\_\_\_\_\_\_\_\_\_\_\_\_\_\_\_\_\_\_\_\_\_\_\_\_\_\_\_\_\_\_\_\_\_\_\_\_\_\_\_\_\_\_\_\_\_\_\_\_\_**

**TM** 

閣下請自行承擔因使用該等網站而產生的風險。HKT Smart Living 亦對使用此網站而招致之任何直接、 間接、特別或連帶之損失不負任何責任。

#### **2.1** 解除曾經瀏覽而被封鎖的網站 **(**方法 **1)**

- 按左下標示 (圖片 2.1.1 步驟 1)
- 在主頁面選擇"AI Security" (圖片 2.1.2 步驟 2)
- 然後按 "**Manage security events**" (圖片 2.1.2 步驟 3)

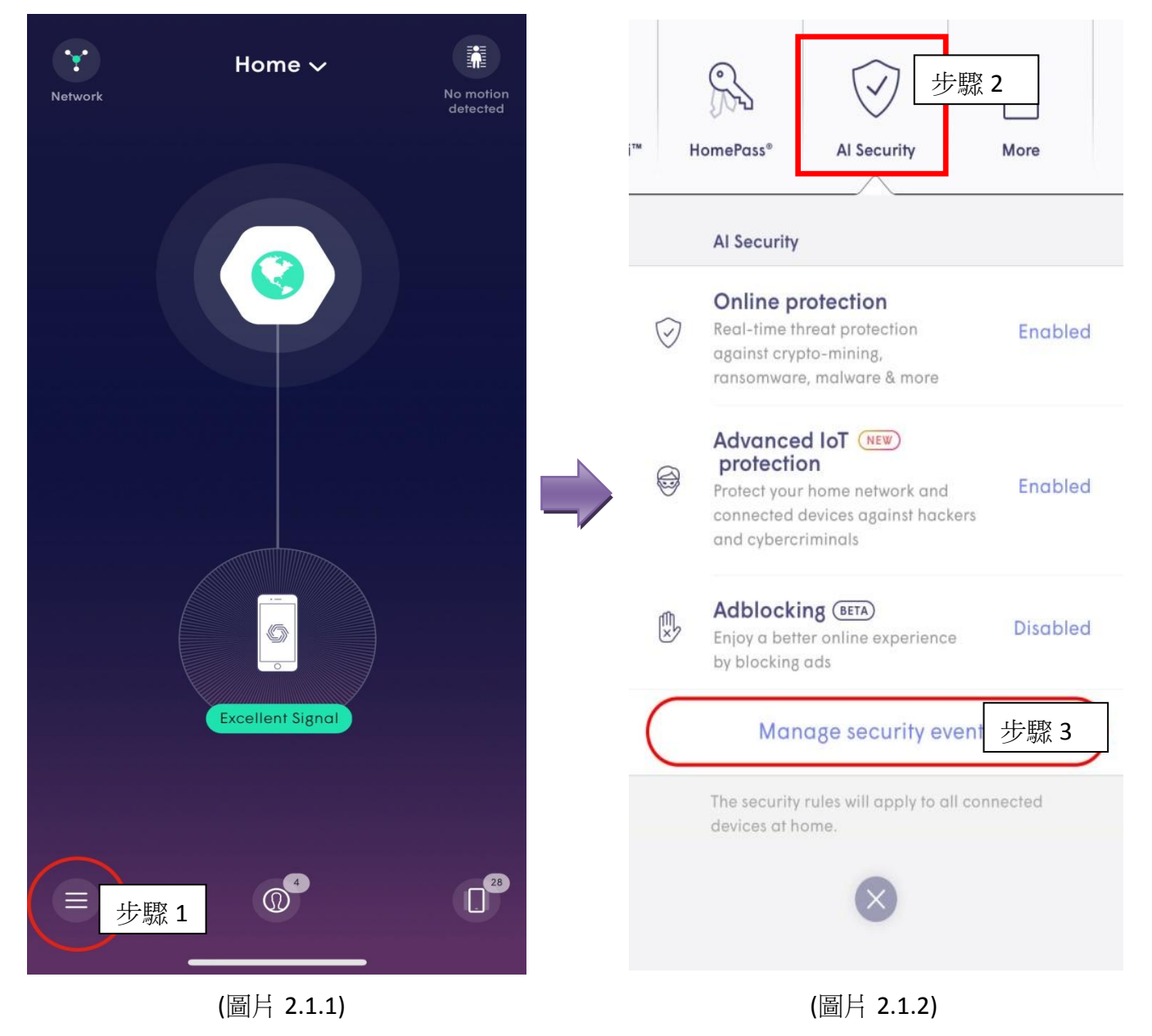

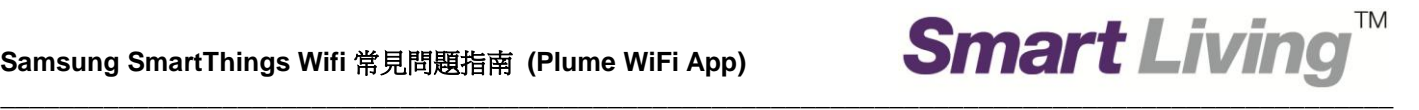

- 選擇 "Protected" (圖片 2.1.3 步驟 4)
- "**Protected**" 中顯示了所有你曾經瀏覽而被封鎖的網站 (圖片 2.1.3)
- 在列表中,按您認為安全的網站,加入至 **"Approved"** 的列表,以作解除。 (圖片 2.1.3 - 步驟 5 及圖片 2.1.4 - 步驟 6)

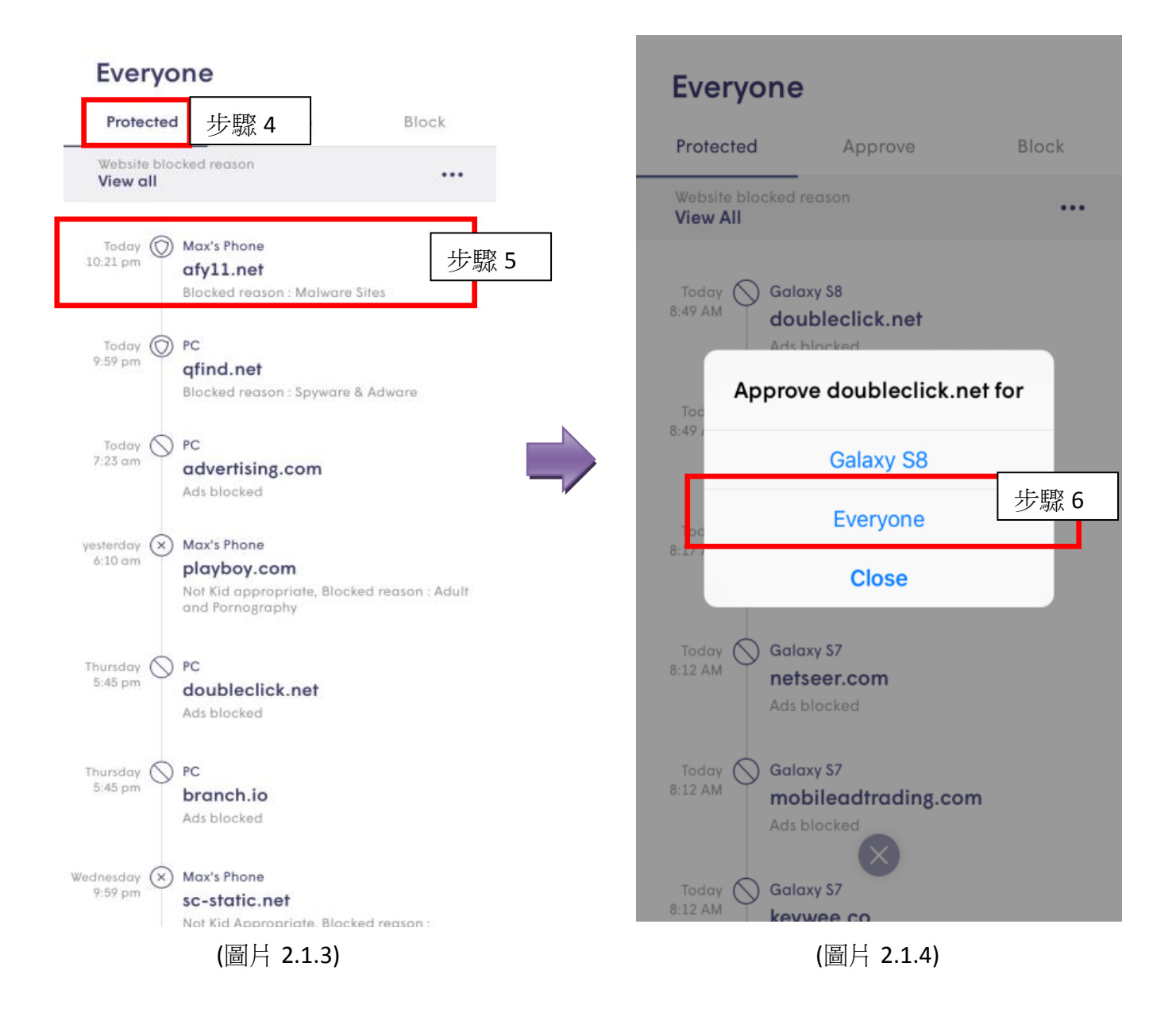

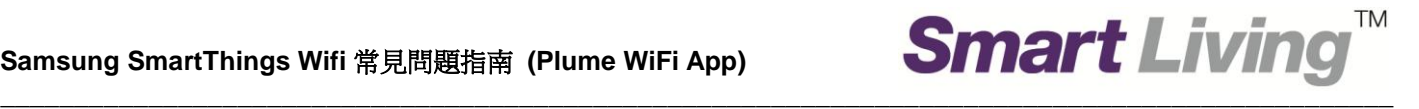

#### **2.2** 加入新網站於批准列表中 **(**方法 **2)**

- 1. 按左下標示 (圖片 2.2.1 步驟 1)
- 2. 在主頁面選擇 "**AI Security**" (圖片 2.2.2 步驟 2)
- 3. 然後按 "**Manage security events**" (圖片 2.2.2 步驟 3)

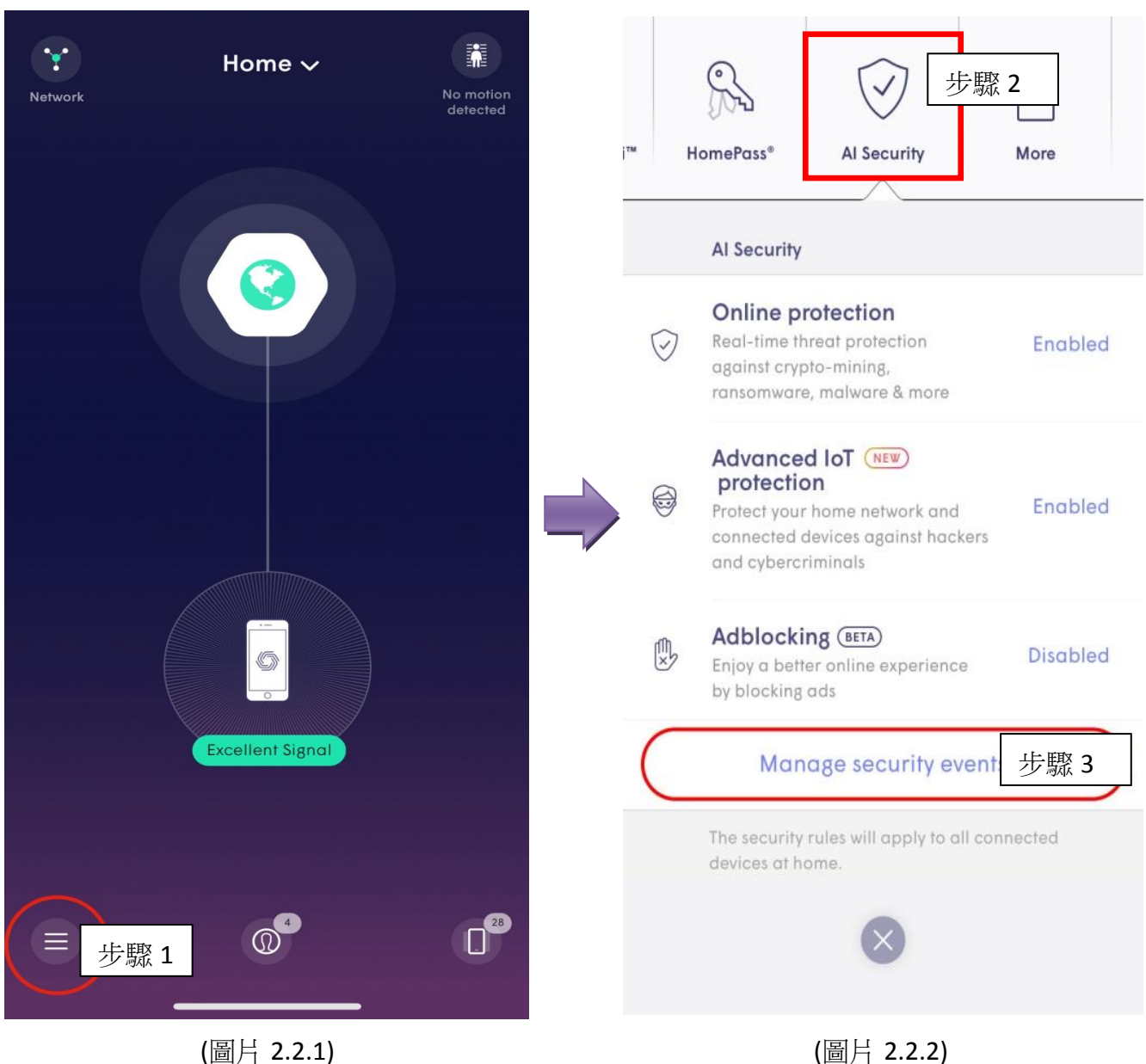

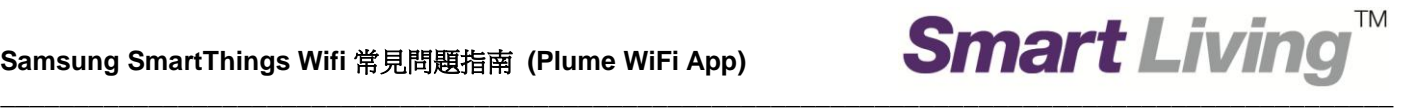

- 4. 選擇 "**Approve**" (圖片 2.2.3 步驟 4 )
- 5. 選擇 "**Approve a new website**" (圖片 2.2.3 步驟 5)
- 6. 輸入想解封鎖的網址,並按剔號作儲存。請注意,不要只輸入"youtube"而要輸入完整網 址 "youtube.com" (圖片 2.2.4 - 步驟 6 及 7)

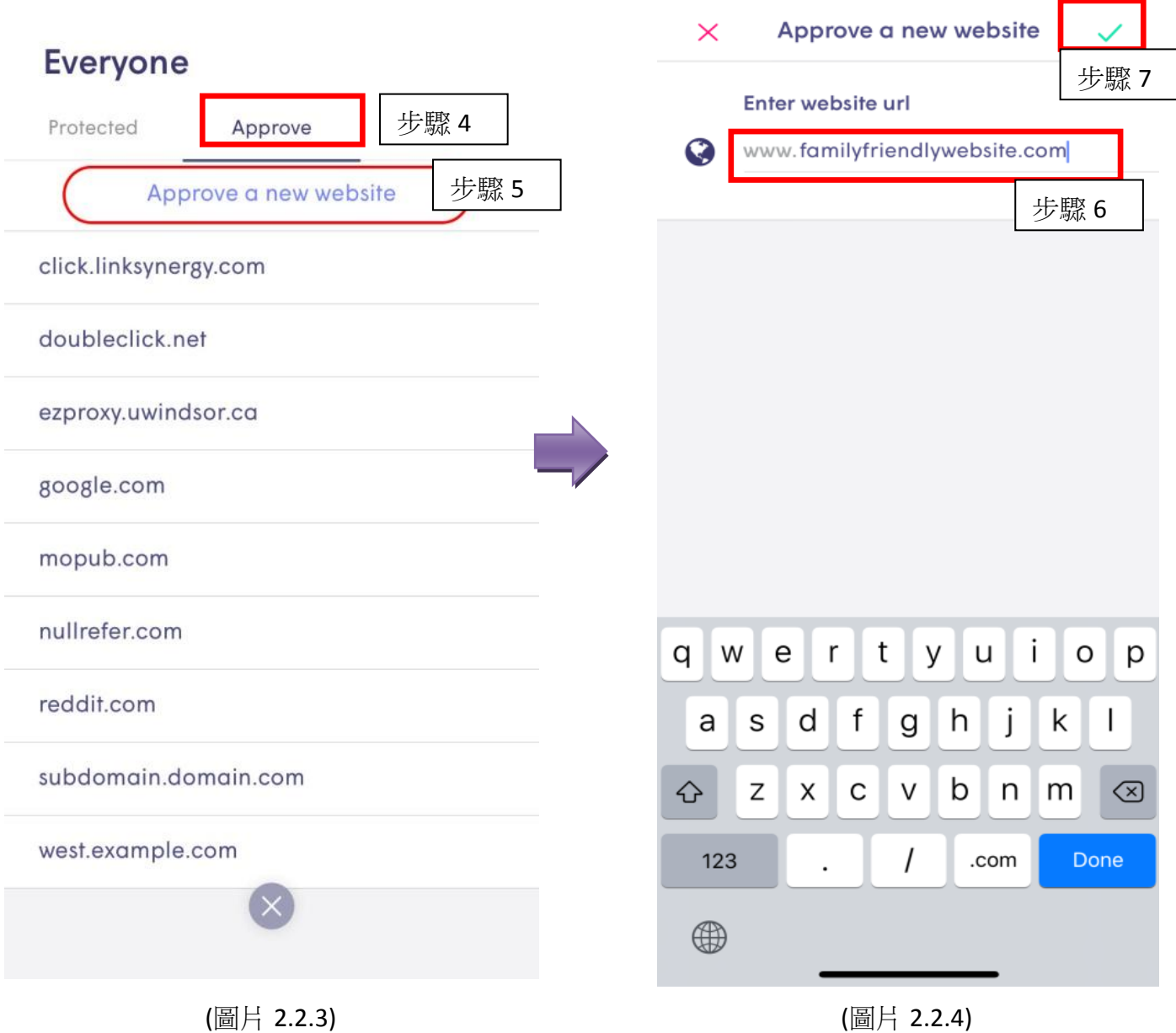

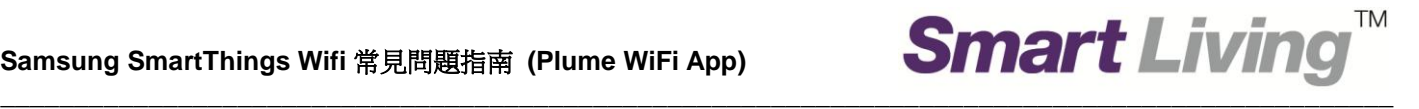

#### **3.** 關閉 **AI Security** 在線保護功能

- 按左下標示 (圖片 3.1 步驟 1)
- 在主頁面選擇 "**AI Security**" (圖片 3.2 步驟 2)
- 如 "**Online Protection**" (「在線保護功能」) 顯示為 "**Enabled**" (「已啟用」),按 "**Enabled**" 以更改設定為 **"Disabled"** (「已禁用」)。 (圖片 3.2 - 步驟 3)

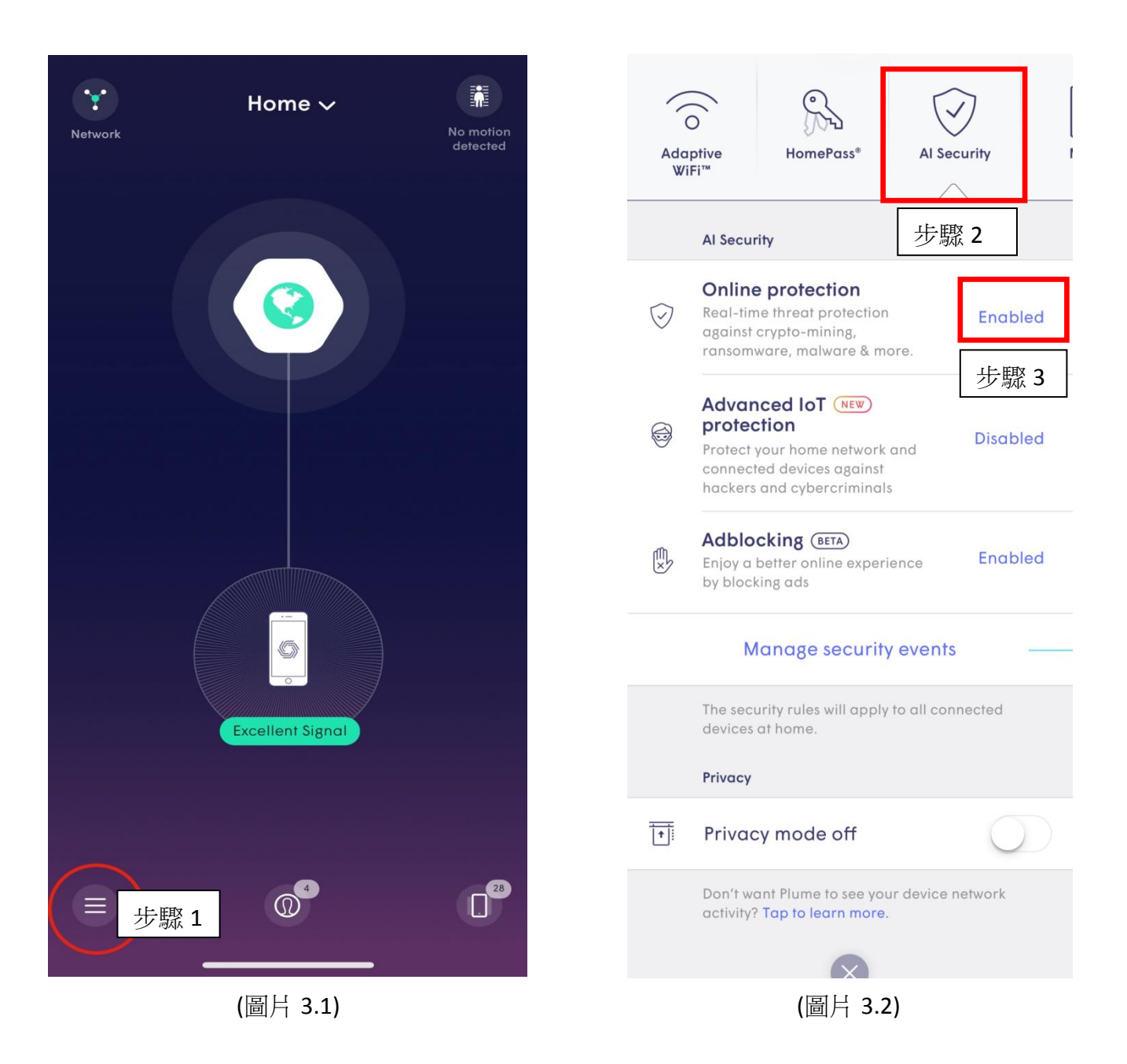

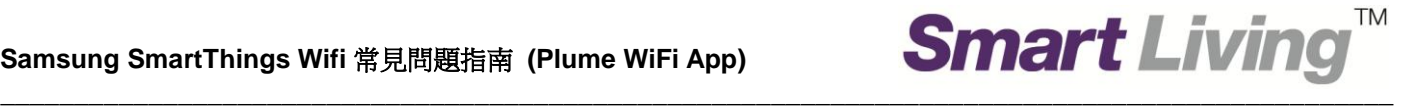

## **Plume** 技術支援

網址: [support.plume.com/](https://support.plume.com/) 電郵: support@plume.com

**Smart Living** 一般查詢

熱線: 1000 電郵: enquiry@smartliving.hkt.com